### 登録フォーム入力マニュアル【新規・更新・随時受付用】

### 1.登録フォームについて

登録フォームには、小規模修繕等契約希望者登録申請に必要な会社の基本情報や、登録希望 業種ごとの情報を入力していただきます。

### (1) 登録フォームに添付する書類について

 登録フォームで添付する提出書類は、スキャナ・複合機等でデータ化してください。デー タ化が難しい場合は、郵送書類と合わせて紙書類で提出してください。その場合、登録フォ ームの提出書類の添付項目は空白で構いません。

#### 2. 登録フォームの入力について

### (1)登録フォームのリンク

枚方市ホームページに登録フォームのリンクがありますので、こちらをクリックして、登 録フォームの入力画面を開いてください。

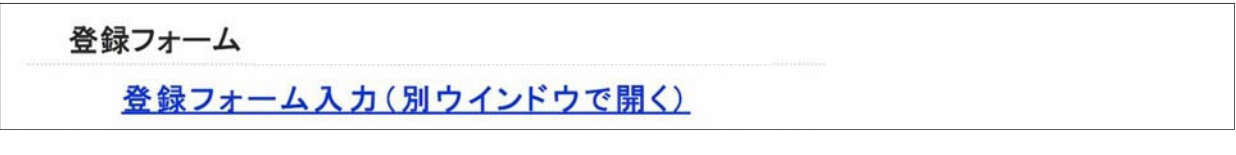

### (2)入力画面

### ①基本情報の入力

会社の基本情報を入力していただきます。

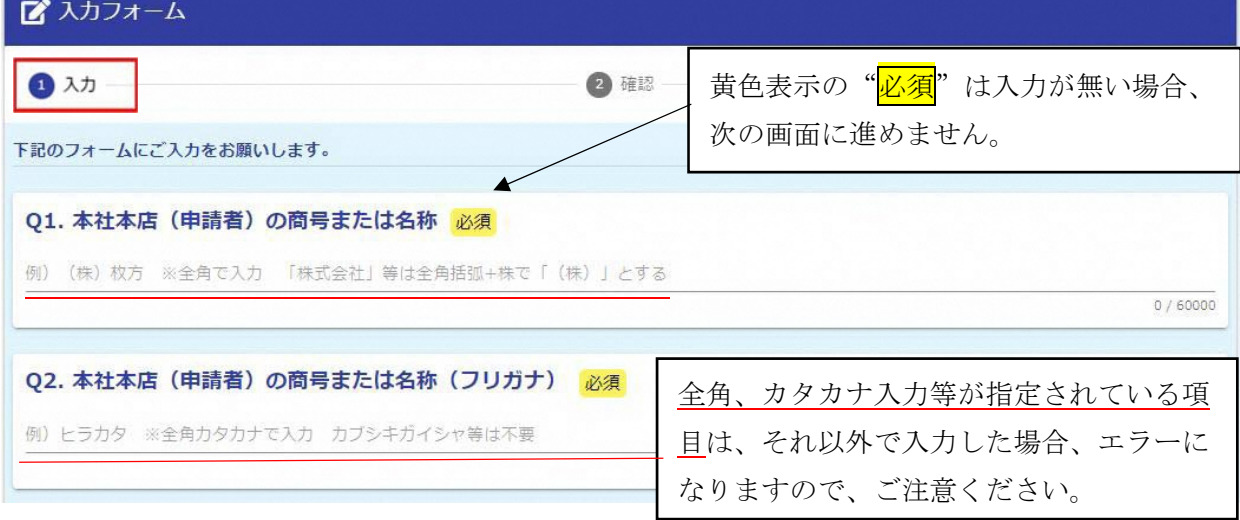

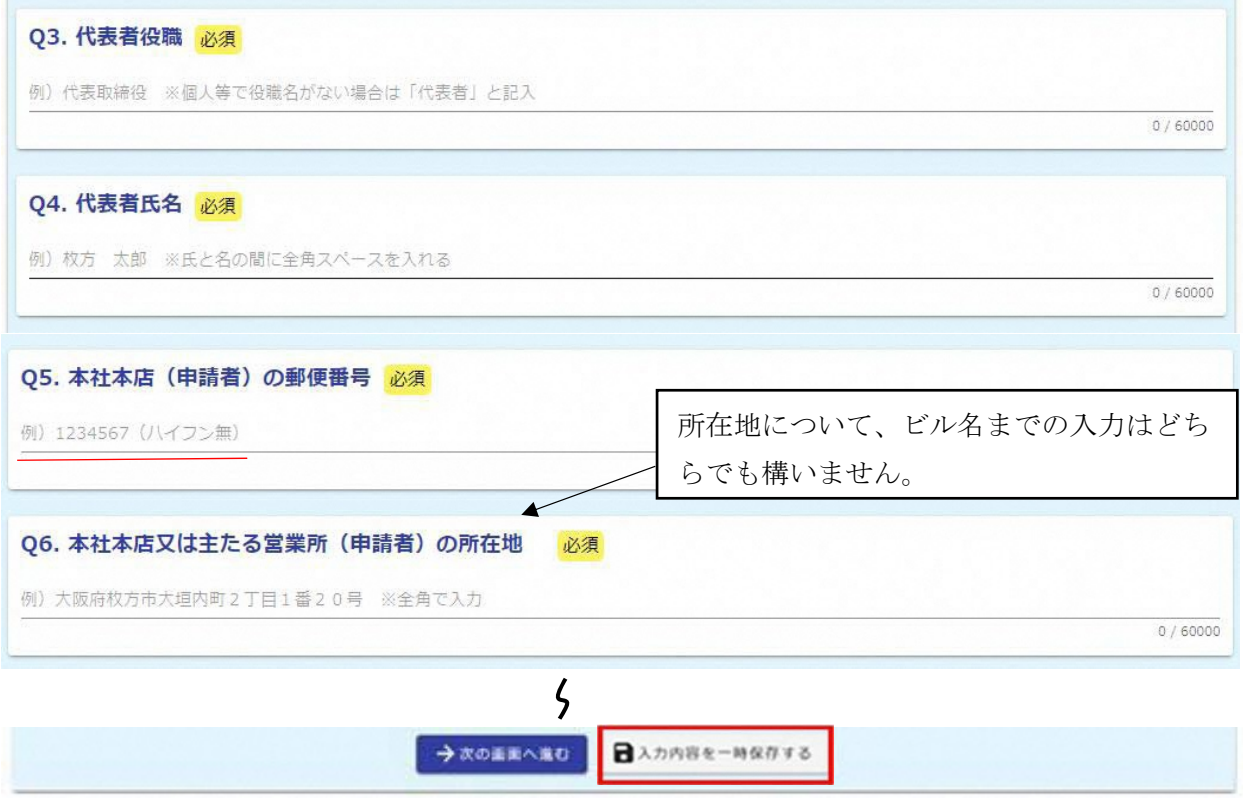

入力内容を一時保存するシックすると一時保存され、同じブラウザで開いた場合に限り、続 きから入力することができます。

### ②希望業種の選択

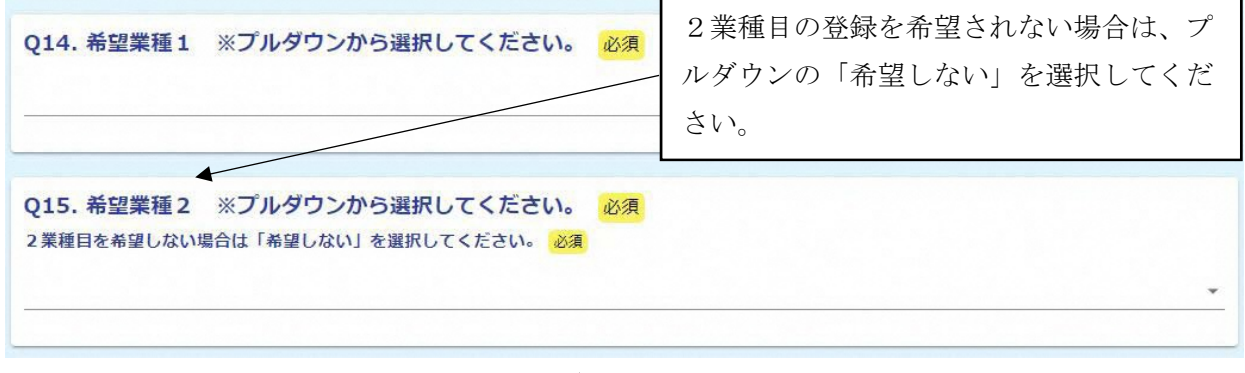

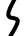

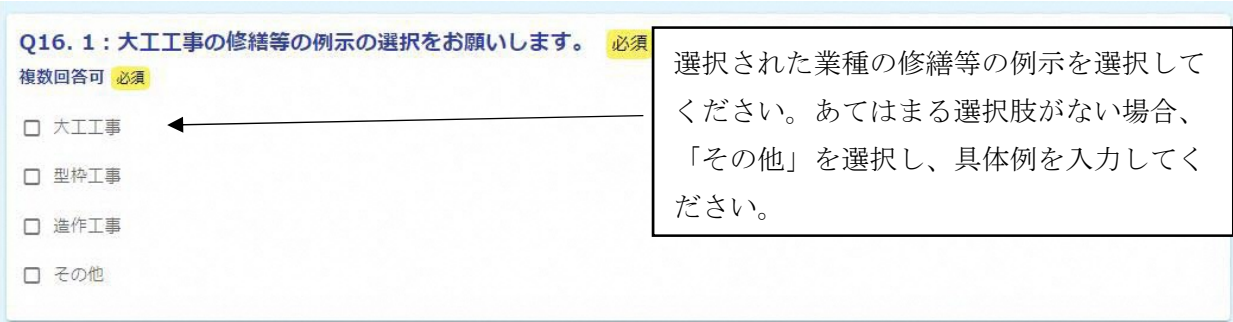

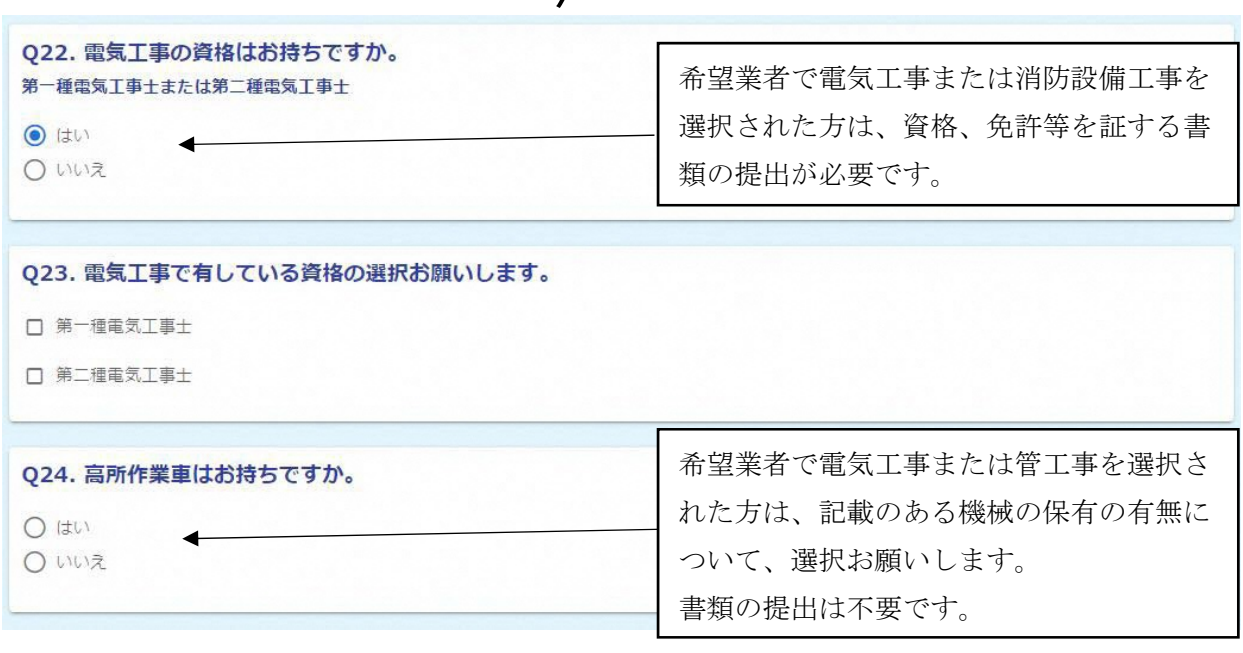

 $\zeta$ 

### ③必要書類の提出

登録フォームで提出する書類の添付を行います。 電子データでの送付ができない場合は、郵送してください。

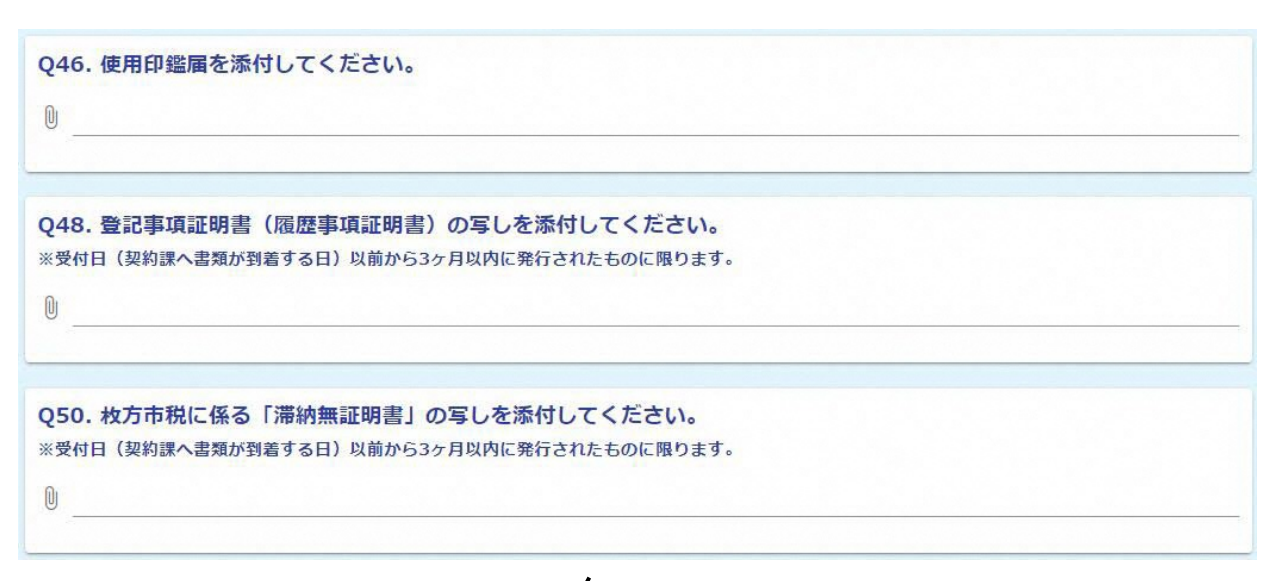

# $\zeta$

### ④枚方市暴力団排除条例に基づく誓約

「いいえ」の場合、枚方市小規模修繕等契約希望者として登録することはできません。

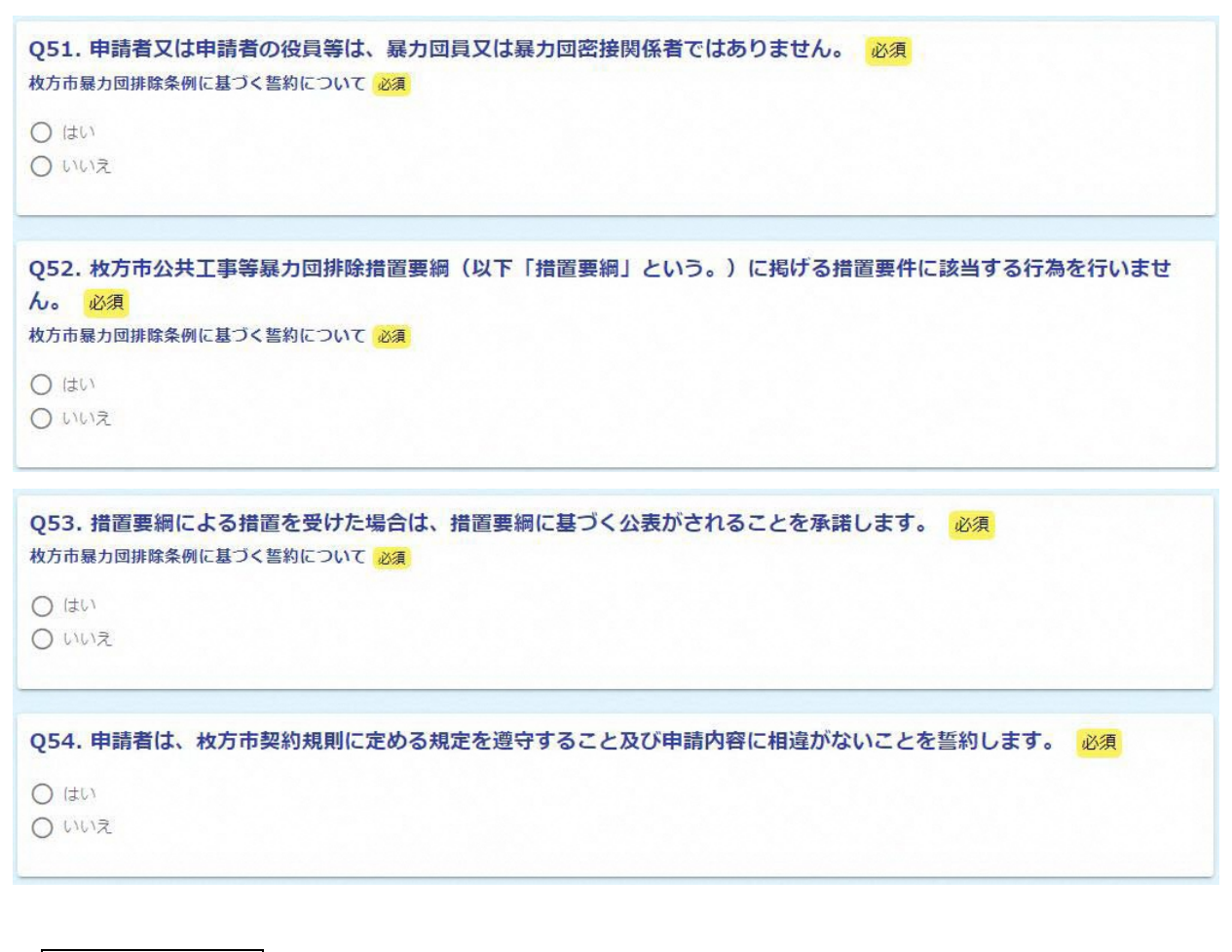

## →確認画面へ進むをクリックすると、入力内容を確認することができます。

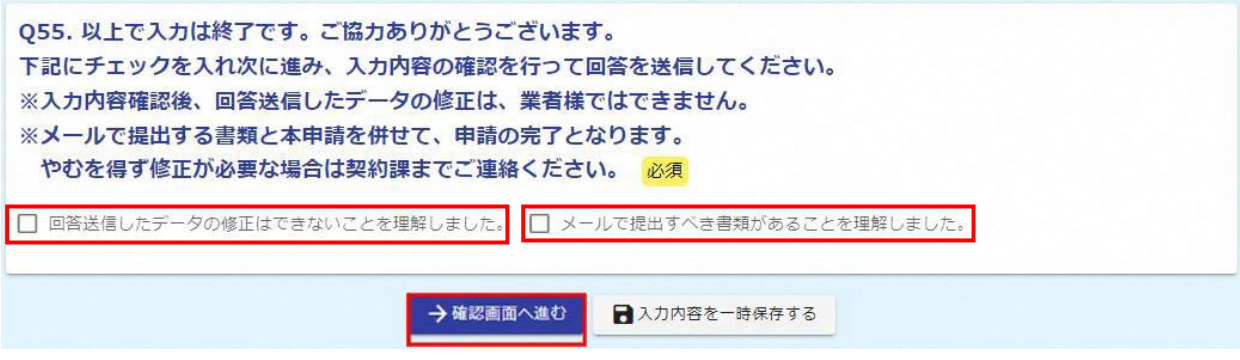

### ⑤確認画面

この画面で、入力内容を確認し、修正が無ければ→送信をクリックしてデータを送信してく ださい。

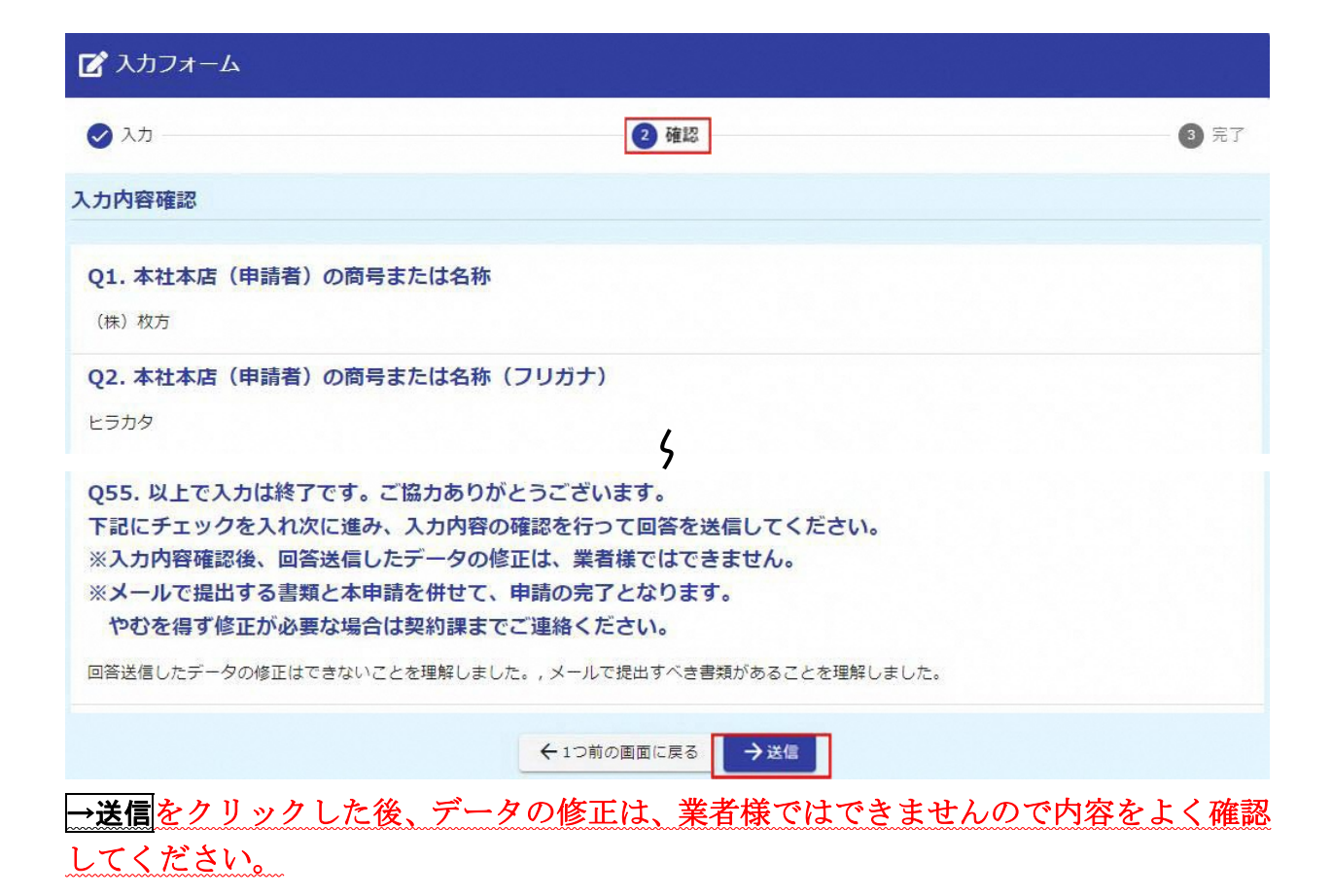

### ⑥完了画面

送信完了後、受付番号が表示されますので、「受付審査票(様式1)」に必ず記入してくださ <u>い。</u>

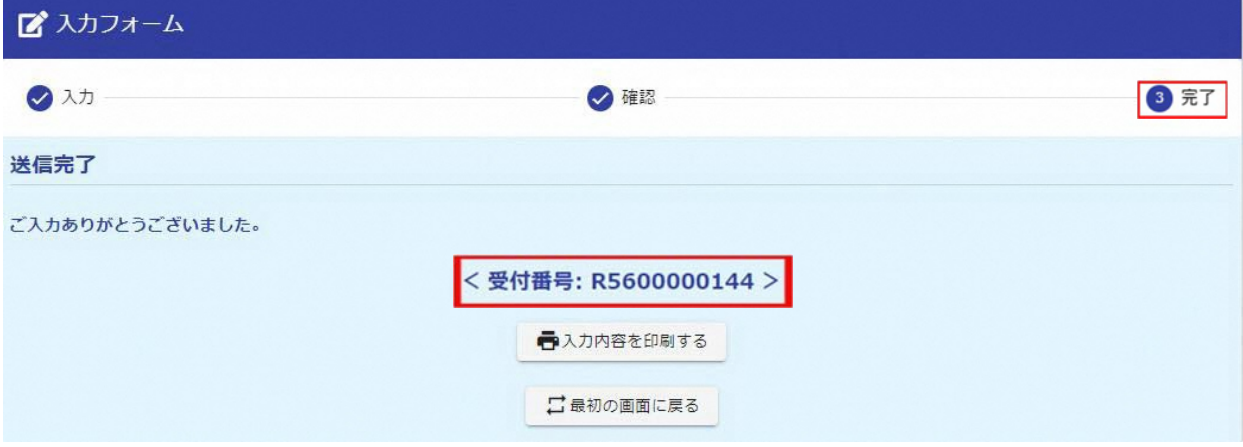

※通信環境や、回答データの容量が大きい場合などによって、「完了」画面が表示されるまで時 間がかかる場合があります。受付番号を契約課で確認できる場合がありますので、下記までお 問い合わせください。

<問合せ先> 枚方市役所 総務部 契約課 工事担当 TEL 0 7 2 - 8 4 1 - 1 3 4 5